# ハローワークに選考結果を登録する

求人者マイページにログインして、求人者マイページの「応募者管理」画面から、ハローワークへ選考結果の登録ができます。 ハローワークへの選考結果の登録に当たっては、事前に応募者へ連絡をしてください。

### **求人者マイページからの選考結果登録について**

求人無効後(求人を取り消したり、有効期限が過ぎた後)の翌々々月末を過ぎると、求人者マイページからはハローワ ークへの選考結果を登録できません。

3 3 3 3 3 3 4 5 5 6 7 8 4 5 6 7 8 6

登録できない場合には求職者を紹介したハローワークまで電話等により選考結果の連絡をお願いします。

#### ■操作手順(詳細)

① ハローワークインターネットサービスにアクセスします。 ログイン(求人者マイページ)ボタンをクリックします。

HelloWork Internet Service<br>ハワーワーク インターネットサービス

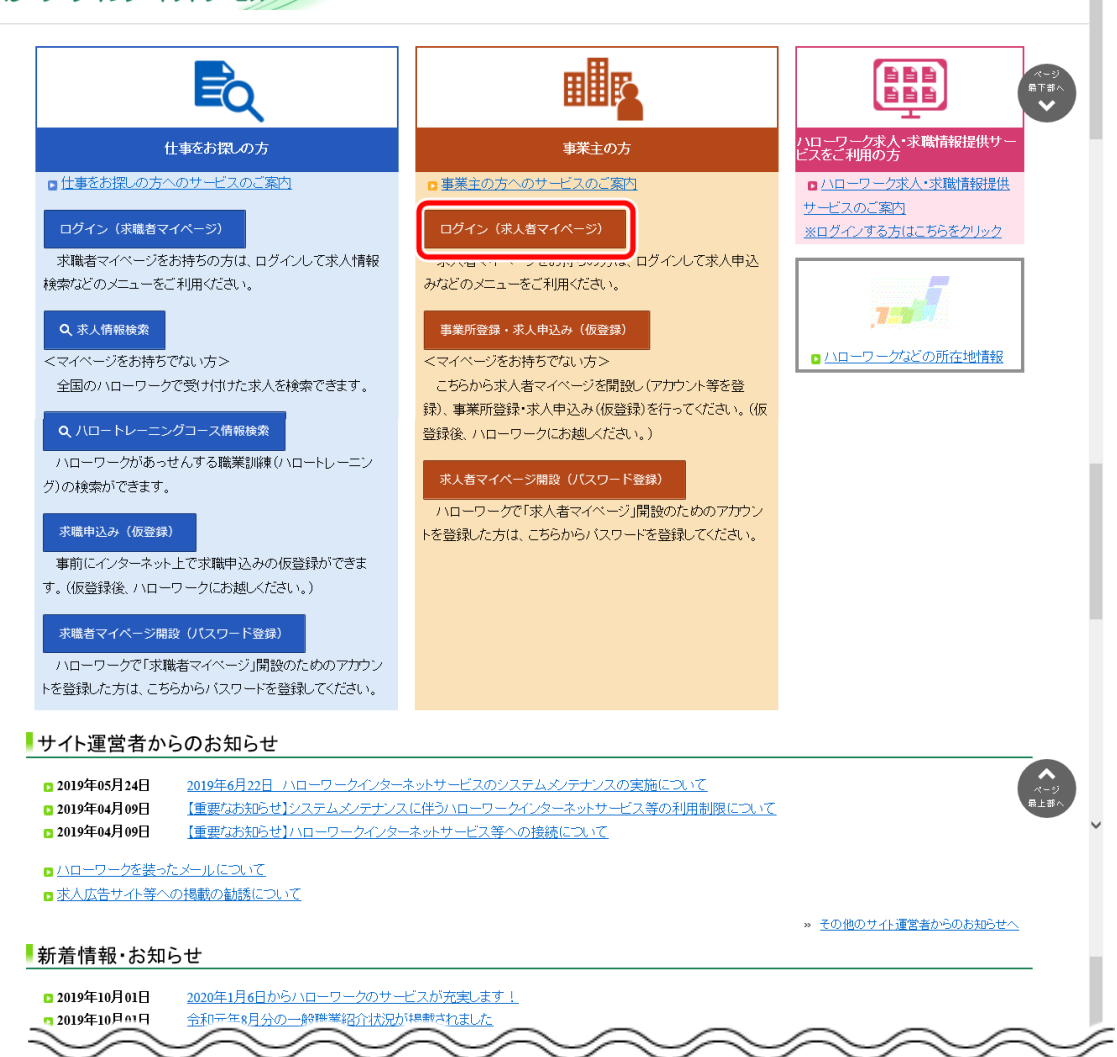

② 「求人者マイページログイン」画面が表示されます。

**「ID (メールアドレス) 」と「パスワード」を入力し、ログインボタンをクリックします。** 

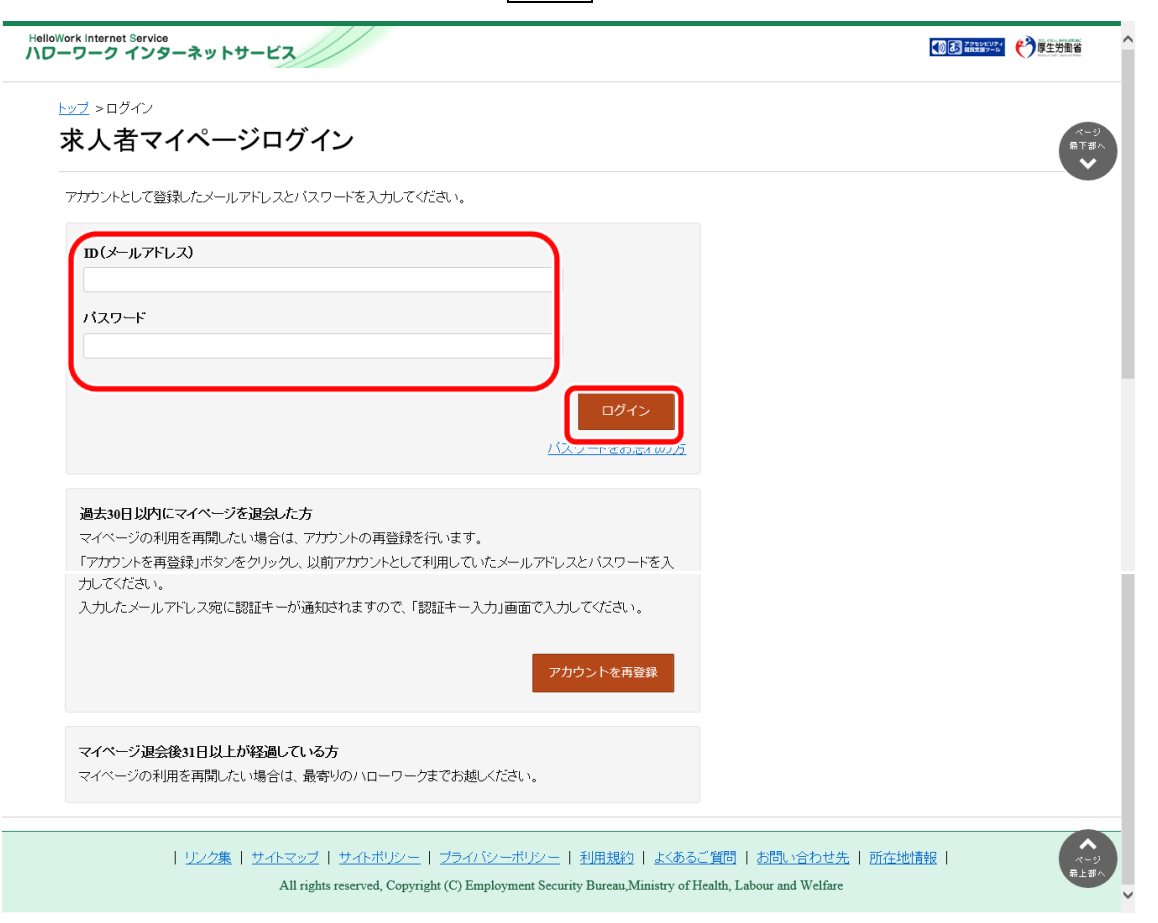

- ➂ 「求人者マイページホーム」画面の「現在有効中または申し込み中の求人」一覧で有効中の求人にある 応募者管理へ進むボタンをクリックします。
	- 。<br>※「求人者マイページホーム」画面の「無効になった求人」一覧にある<mark>応募者管理へ進む</mark>ボタンをクリックしても同じ手順 で応募者を確認できます。

また、「求人者マイページホーム」画面の<mark>有効中の求人を全て表示</mark>ボタンをクリックして表示する「有効中求人一覧」 画面や、無効になった求人を全て表示ボタンをクリックして表示する「無効になった求人一覧」画面からも同じ手順で 応募者を確認できます。

※高卒求人の場合、応募者管理へ進むボタンはクリックできません。

※求人無効の翌々々月末を過ぎた場合、応募者管理へ進むボタンはクリックできません。

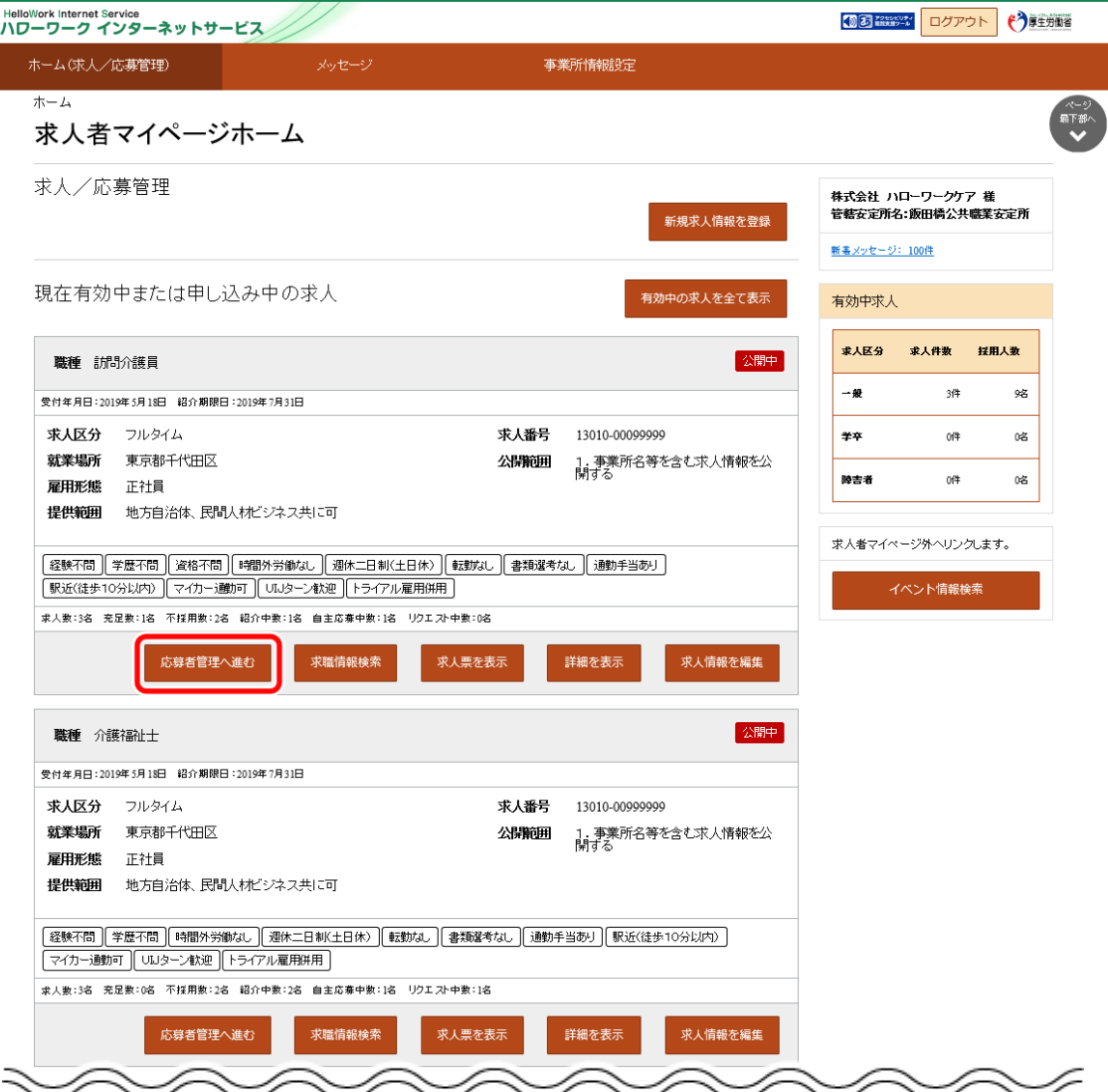

④ 「応募者管理」画面の応募者一覧で、選考結果を登録したい応募者名をクリックします。 ※ハローワークへの選考結果登録後から1週間が経過した応募者や応募を辞退した応募者の場合、応募者名はクリ ックできません。

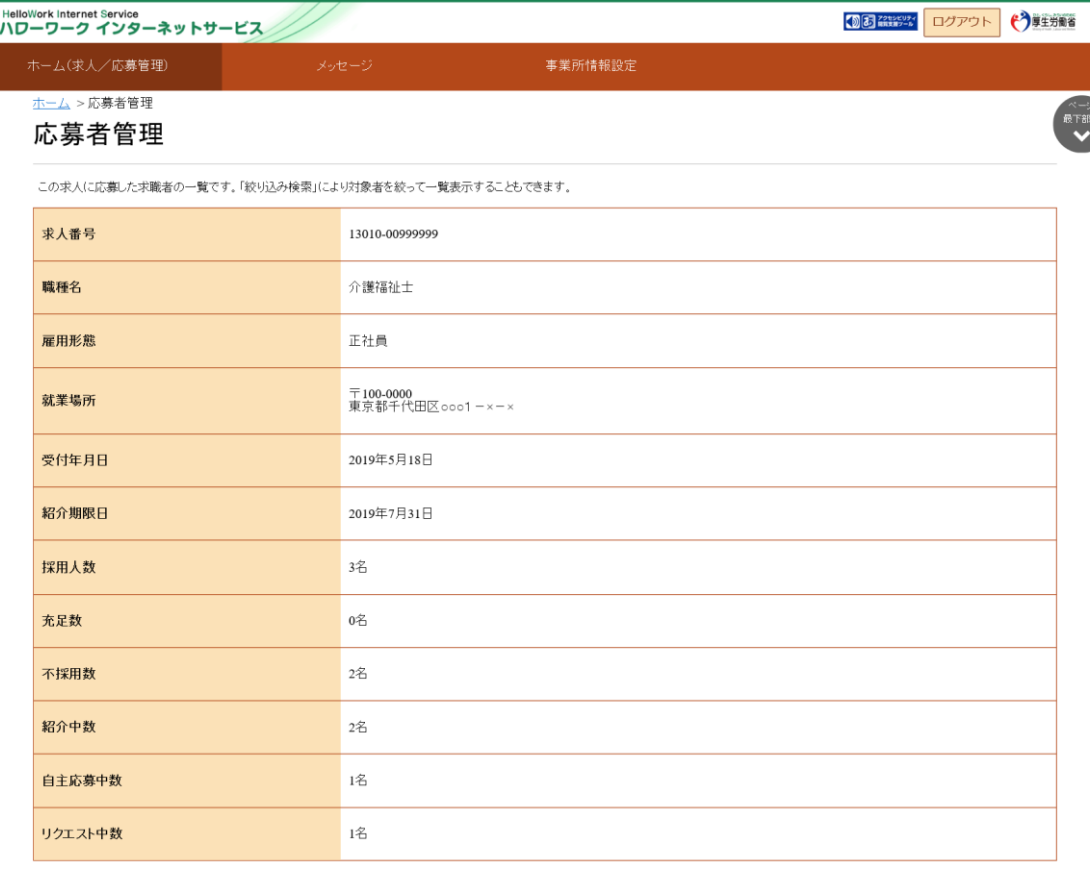

#### 絞り込み検索

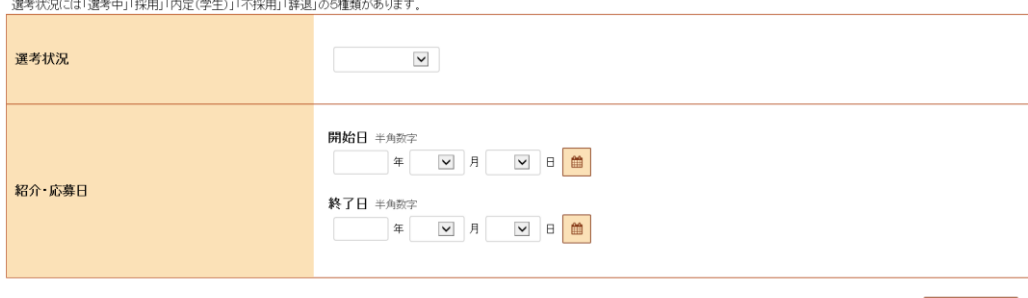

表示件数

5件中 1~5件を表示 30件 9

<前へ 1 次へ>

 $\blacksquare$ 

 $\Gamma$ 

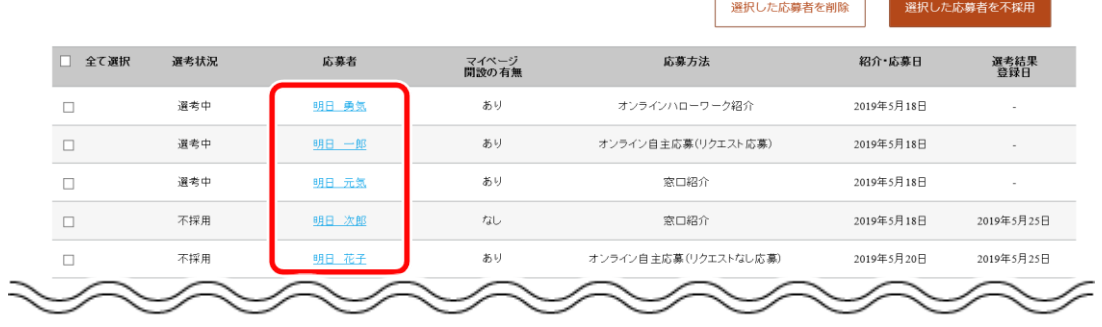

⑤ 「応募者情報詳細」画面が表示されます。

ハローワークへ選考結果を登録ボタンをクリックします。

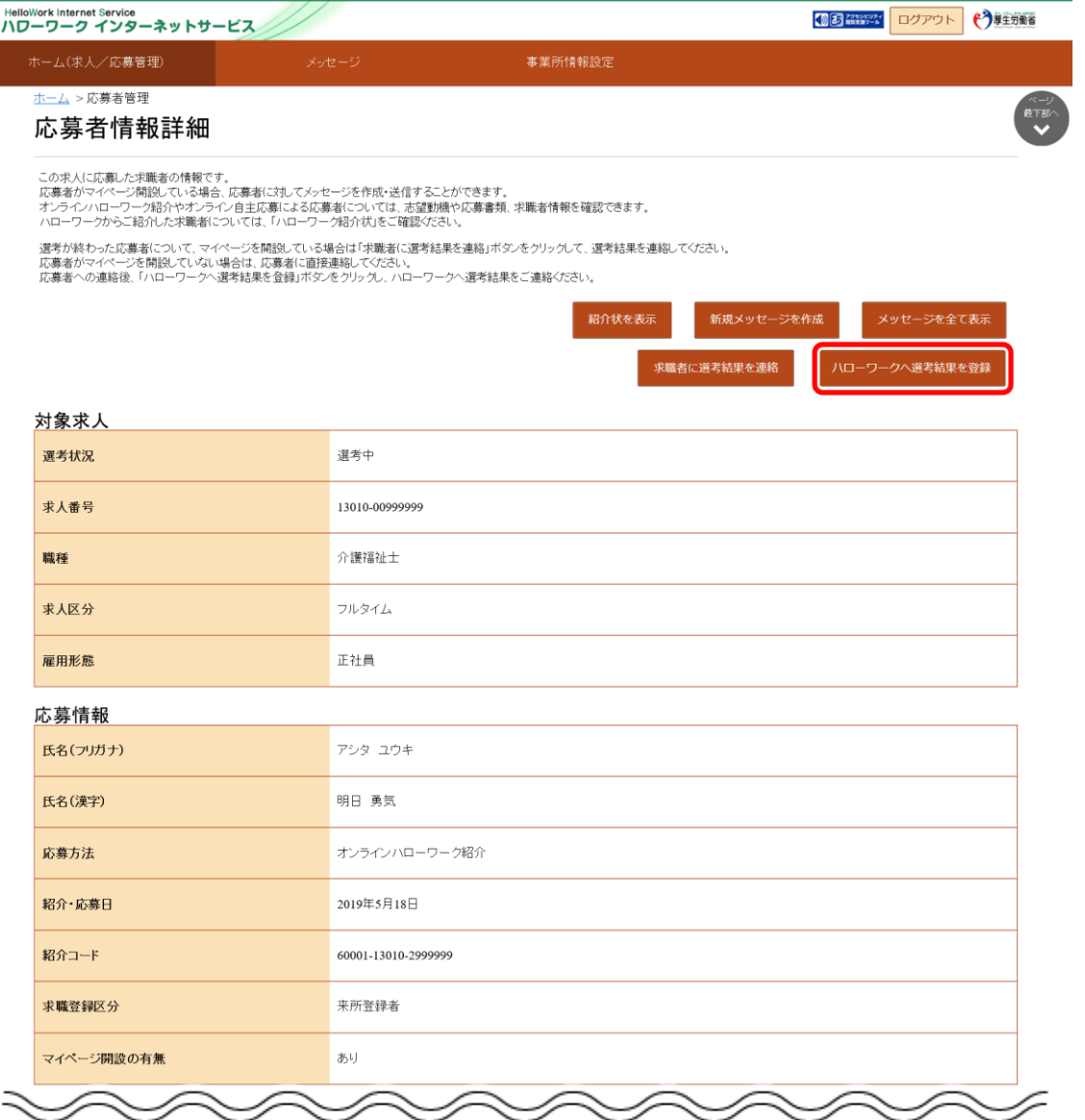

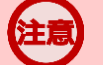

## **注意 オンライン自主応募について**

オンライン自主応募は、求職者が求人者に直接応募するものであり、ハローワークの紹介ではありません。 ハローワークの紹介によらず、直接応募された方を面接、採用されても、特定求職者雇用開発助成金など職業紹介を 条件とする助成金の対象とはなりませんのでご注意ください。

⑥ 「ハローワークへの選考結果登録」画面が表示されます。

必須入力項目と任意の情報を入力し、次へ進むボタンをクリックします。

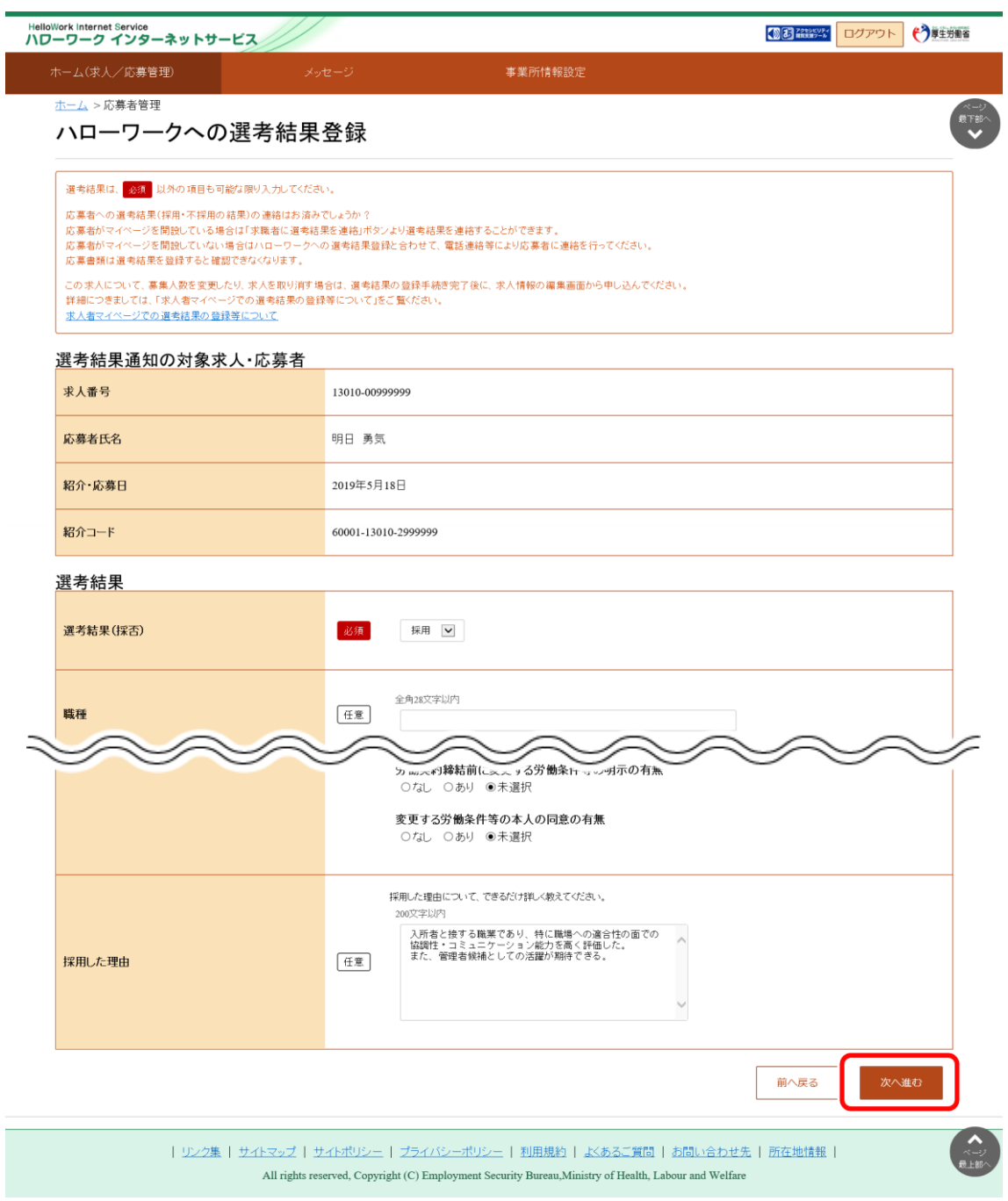

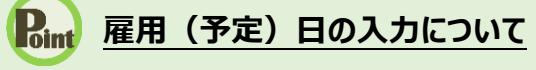

雇用(予定)日は、助成金の手続きなどで必要になりますので、原則、入力していいただくようお願いします。 入力されていない場合はハローワークから確認させていただくことがあります。

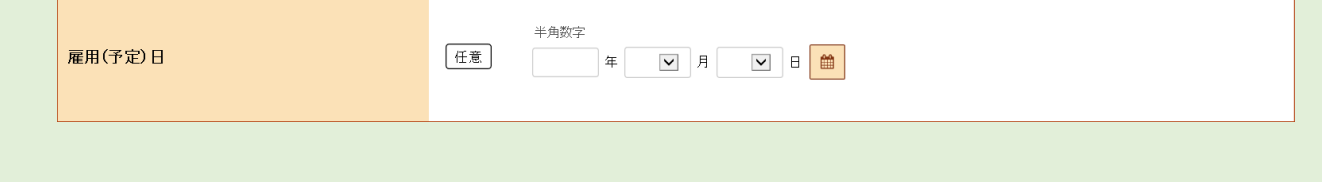

⑦ 「ハローワークへの選考結果登録確認」画面が表示されます。

登録する場合は、完了ボタンをクリックしてください。

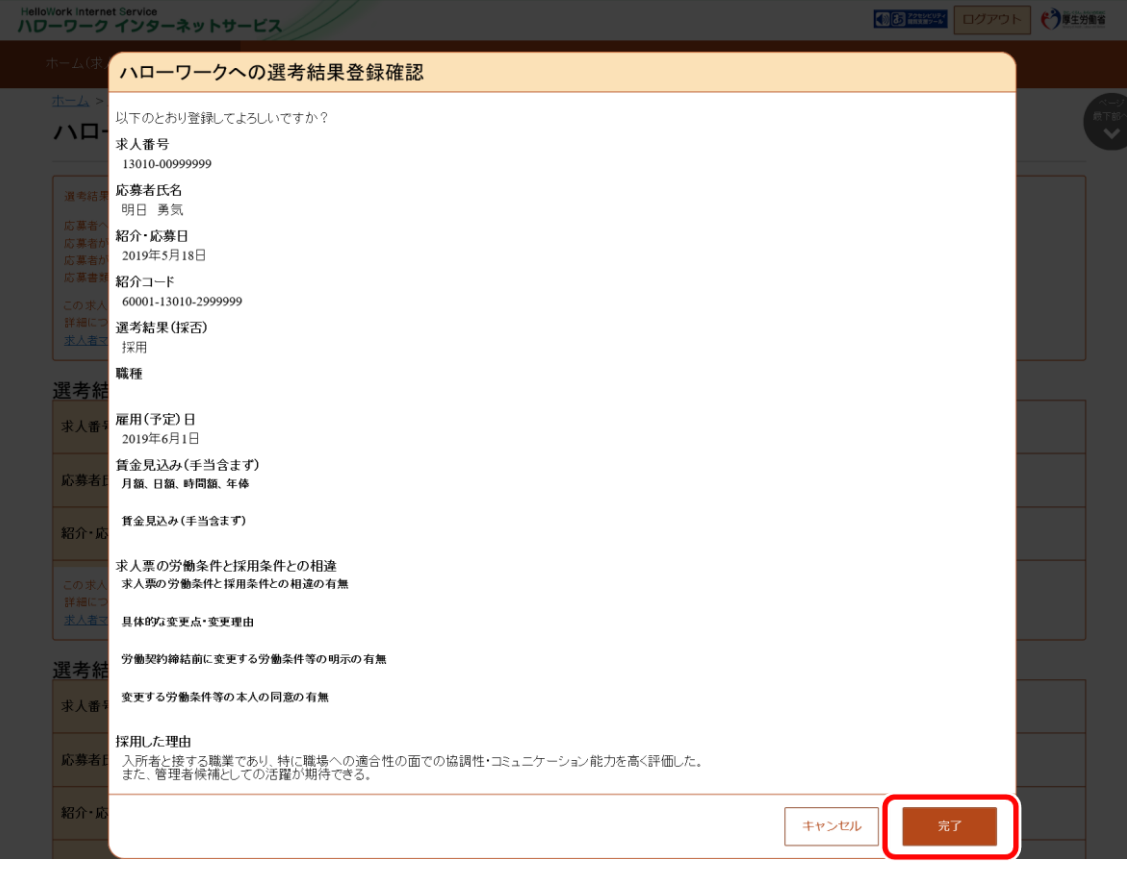

⑧ 「ハローワークへの選考結果登録完了」画面が表示されます。

引き続き選考結果を登録したい場合は、応募者管理へ戻るボタンをクリックしてください。

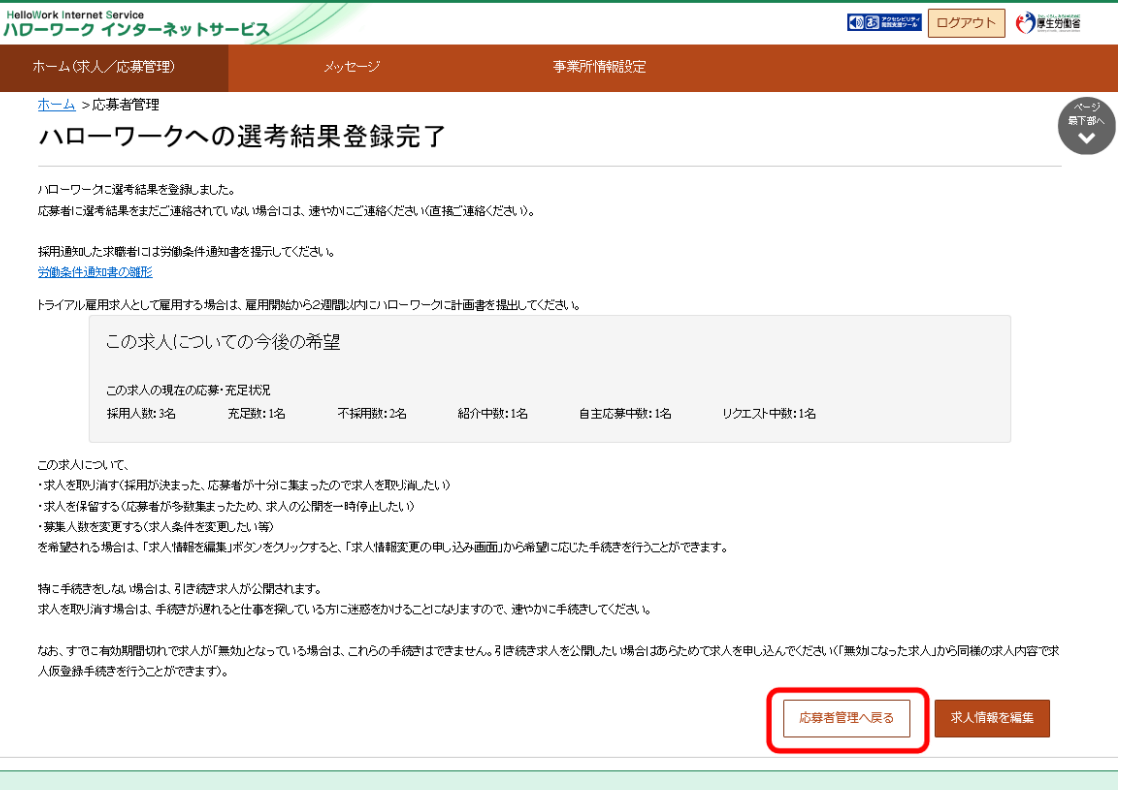

| リンク集 | サイトマップ | サイトポリシー | プライバシーポリシー | 利用規約 | よくあるご質問 | お問い合わせ先 | 所在地情報 | All rights reserved, Copyright (C) Employment Security Bureau, Ministry of Health, Labour and Welfare